focus on:

## **The Tool Store**

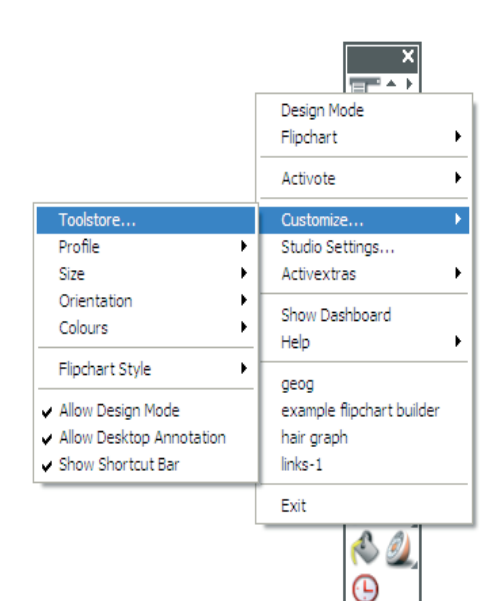

Using the Tool Store, you can rearrange your toolboxes exactly how you want them. Click on the Main Menu button and select **Toolbox Customize>Tool Store** to open the Tool Store.

A math teacher, for example, may want quick access to the Ruler tool and the Protractor tool. Using the Tool Store, they can place these tools on the Main toolbox. Other teachers may want to place interactive tools, such as the Dice tool and the Clock tool, together with the Reveal tool and the Spotlight tool in the Main toolbox. Just open the Tool Store and drag the tools to any toolbox of your choice.

If there are any tools you don't use very often, in the meantime, these can be dragged from the relevant toolbox back into the Tool Store. They won't be deleted; they will always be available in the Tool Store if you need them again. Perhaps you don't use the Clear tool, finding that the Flipchart Trashcan does the job for

you? Click and drag it from the Main toolbox to the Tool Store.

Add the tools you use most often to the Main toolbox. The Flipchart Toolstrip is another useful place to put some of those favorite tools you want within easy reach.

The Power Tools toolbox, in the meantime, is a handy place to group any tools you like to keep together - number tools; presentation tools; games tools or text tools.

You can place as many or as few icons as you want in most toolboxes, the only limitation being the size of your display. The one exception is the Quick Select toolbox, which can only contain 12 icons.

Once you've created your own set of toolboxes, you can save it; click on the Main Menu button and select **Toolbox Customize>Toolbox Layout>Save As**. Don't forget that once you've experimented with your toolboxes you've also got the option to reset them, in the Toolboxes section of the Activstudio Settings box (click on the Main Menu button and select Studio Settings to open the Activstudio Settings box).

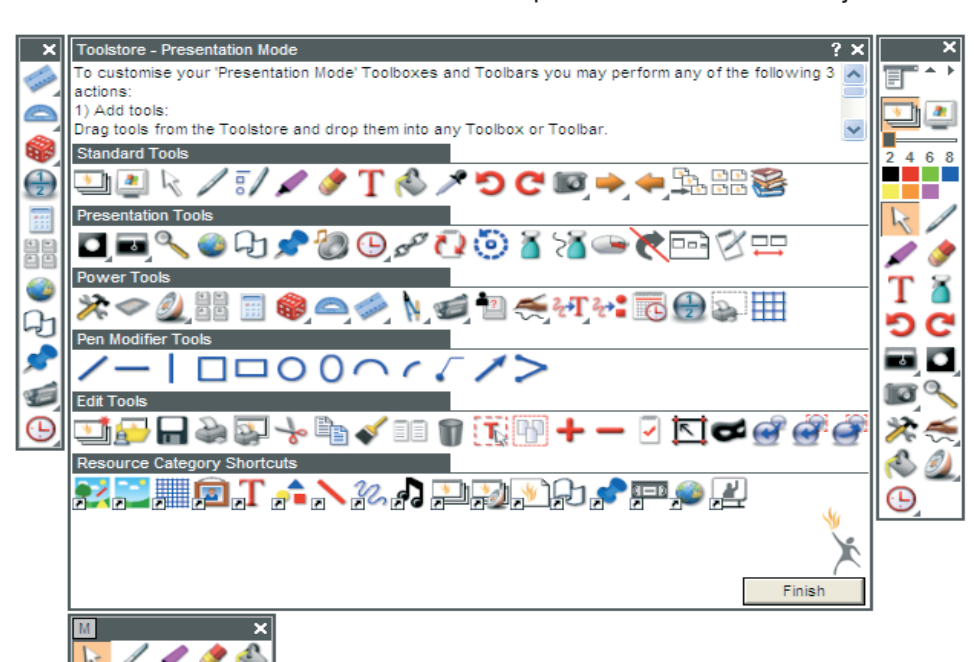

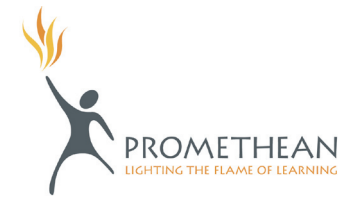

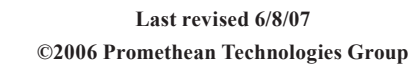